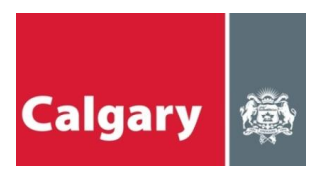

# THE CITY OF CALGARY

# Planning, Development & Assessment

Version 5.1

# eTrades Online Trade Permits User Manual

# **Table of Contents**

## **INTRODUCTION**

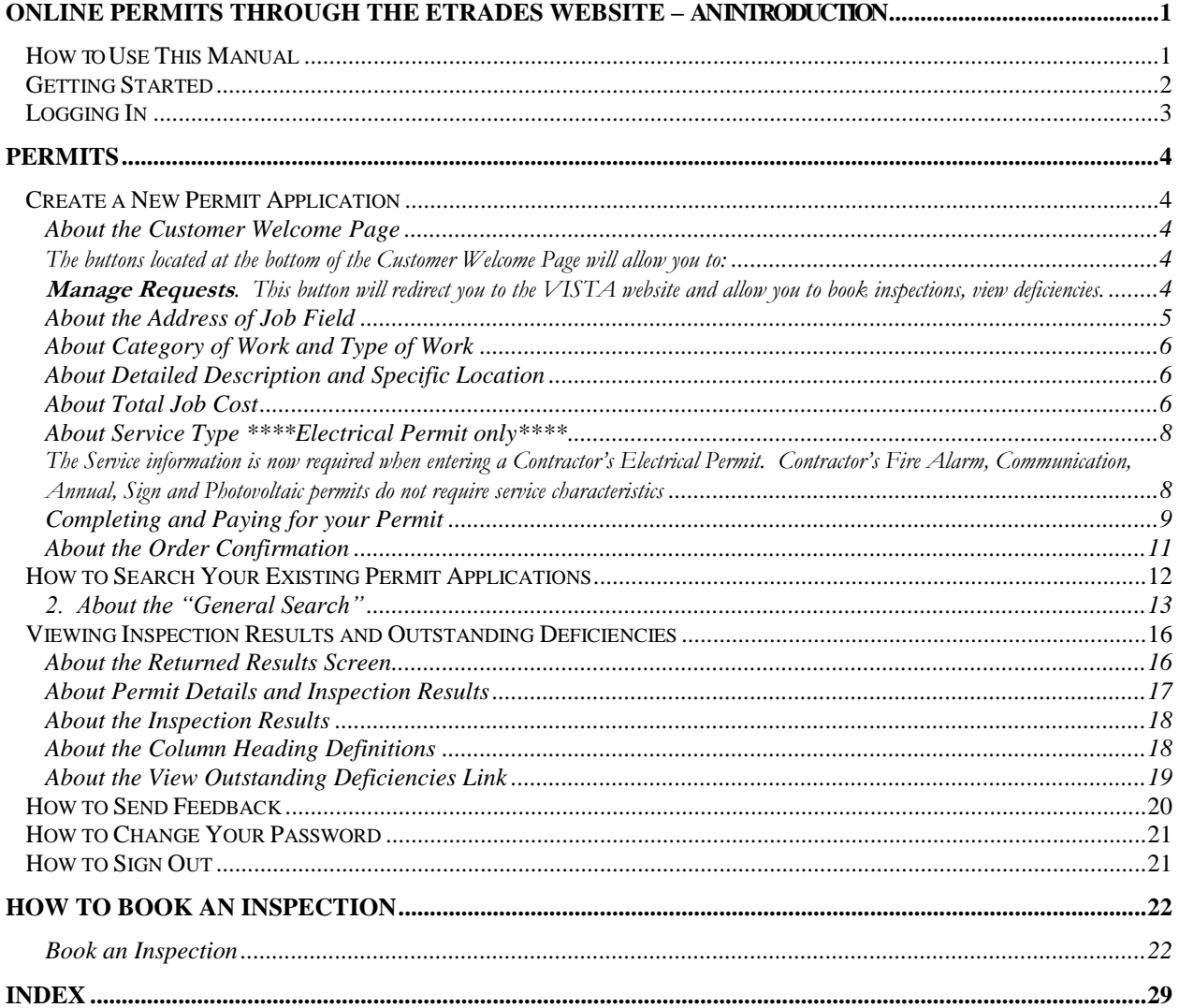

# **Chapter** 1

# Online Permits through the eTrades website – An Introduction

Use the features in the eTrades Online Permit system to speed up the permit *application process.* 

Online permits allow contractors the ability to accelerate the permit application process. Contractors will be provided with more accurate and timely information about their permits and related inspections. Future releases of the online system will include more functionality based on feedback from contractors who are using the system.

**The User Manual** is designed to assist you in navigating and using the eTrades Online Permit System effectively and efficiently.

## How to Use This Manual

The user manual is broken into five separate chapters:

- **Introduction**
- Permits
- Account Information and
- How to Request an Inspection.

The manual will provide valuable information as well as step-by-step instructions on how to use the eTrades Online Permit System.

## Getting Started

To access the Online Permits System through the eTrades website, you must first start your Internet browser. Type in the URL for eTrades Online Permit System **[https://DBAServices.calgary.ca/vista](https://dbaservices.calgary.ca/vista)** . This will take you to the home page for the VISTA website.

To view inspection details on a **Building Permit** – you can click on **"Enter a Job Access Code (JAC)"**

To create a **new permit** you will need to be a registered user. Register users will: Use your **existing** Online Permit User Id and Password.

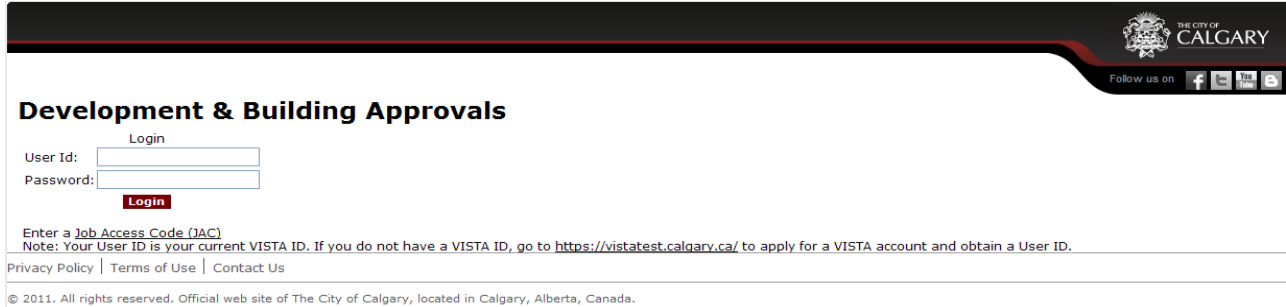

Not a Register User? Click on the link: **<https://vista.calgary.ca/>** and then click on **"What is a Registered User and how do I become one?"**

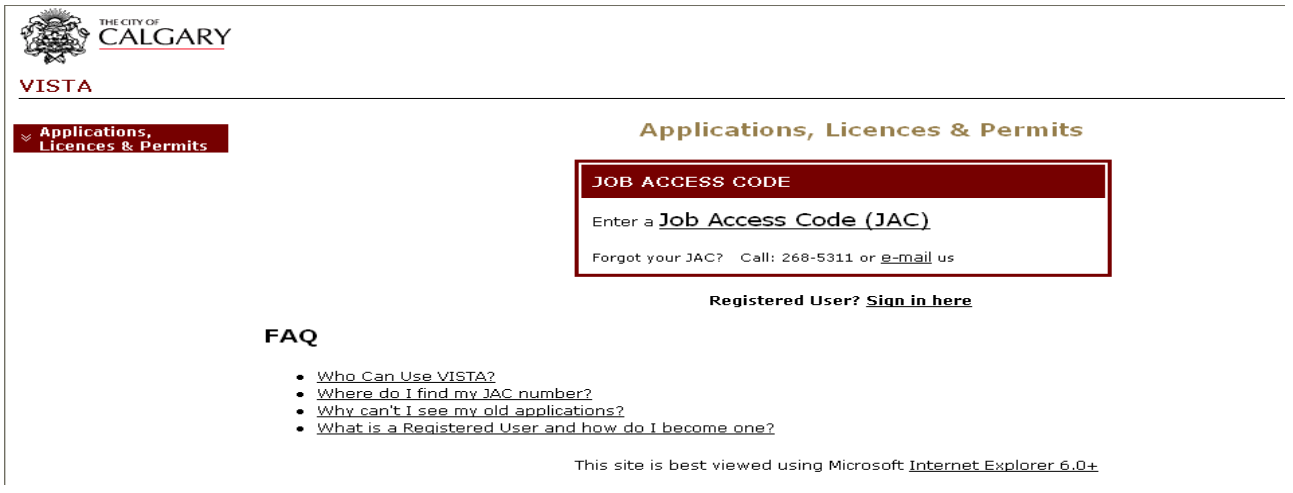

**Note:** A *shortcut* is an excellent way to quickly access often used documents or websites. A shortcut is an icon that sits on your desktop. When this icon is double-clicked, the user will automatically be taken to the shortcut destination. A shortcut would be to bookmark or send to your desktop as a shortcut. To do this click on the following web address: **[https://DBAServices.calgary.ca/vista](https://dbaservices.calgary.ca/vista)** Go to the "File" menu in your browser. Click on "Send" and then "Shortcut to desktop"

## Logging In

At the log on screen, you will enter your User ID and password.

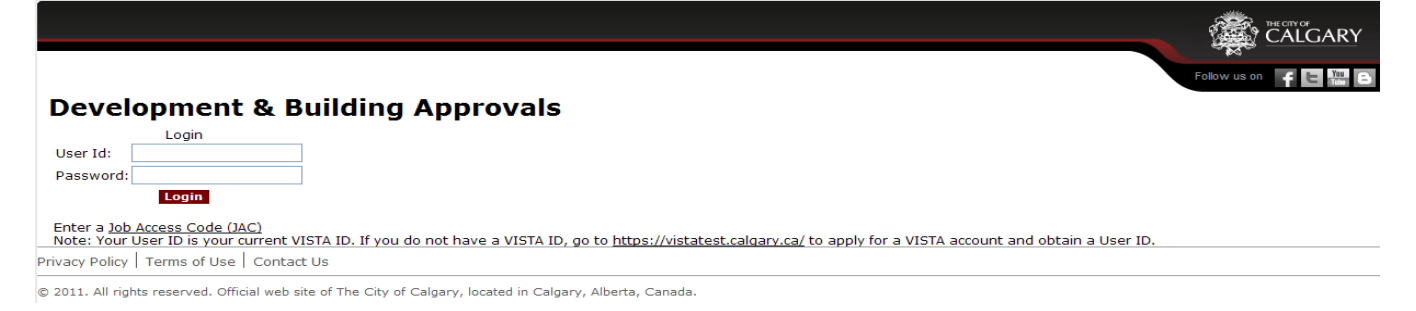

FIGURE 1.1 To enter the Online Permit Application System, you must first enter your UserID and password into the form above.

**To log in**, first click in the User ID field and type your User ID. Then, tab to the password field and type in your password.

If you have difficulty logging on, click on the underlined link on the screen. By clicking on this link **<https://vista.calgary.ca/>** and then clicking on the **Forgot your Password**, link, you will be prompted to email for assistance.

#### To finish the logon process, click the **Login> button**

**Note:** To enter the eTrades Online Permit System, you must have signed up with The City of Calgary. **To be eligible as a user, you must be a Licensed Master** registered with The City of Calgary. Contact The City of Calgary Planning, Development & Assessment for more information.

## **Chapter**

2

# **Permits**

*Create a new permit or search your own permits to check the application status.* 

The Online Permit System permit function through eTrades allows contractors to create new permit applications and search existing applications for timely status information.

## Create a New Permit Application

Creating a new permit application is easy and time efficient using eTrades. Once the application is completed and submitted, the data is immediately processed and you receive your permit number instantly online.

#### About the Customer Welcome Page

**CUSTOM ELECTRIC\*** 

#### **Development & Building Approvals Customer Welcome**

Welcome to the DBA Services site. Using this site, you can request and pay for new permits and manage your existing permits.

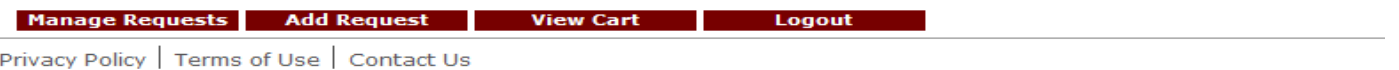

The buttons located at the bottom of the Customer Welcome Page will allow you to:

**Manage Requests**. This button will redirect you to the VISTA website and allow you to book inspections, view deficiencies.

**Add Request**. This button will allow you to create a permit

**View Cart.** This button will allow you to view your existing cart items

**Logout**. Will log you out of the eTrades website

**To create a permit request** – click on the **Add Request** button Use "*Service Category'* dropdown and select *'Trade Permit'*

#### P E R M I T S

Use "*Service Type'* dropdown and select the permit type you need.

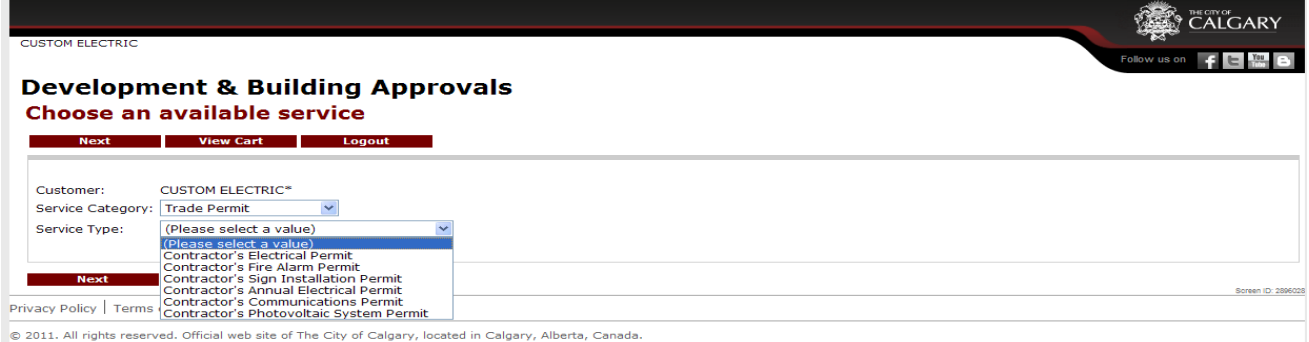

Click **Next** button to continue with the permit application.

#### About the Permit Application

The  $\cdot$ <sup>\*</sup> on this page denotes 'mandatory fields'. These fields must be filled in to successfully create a permit.

#### About the Address of Job Field

The first field is the **Address of Job** field. You can either type in the information. When entering the address information manually, please keep the following points in mind:

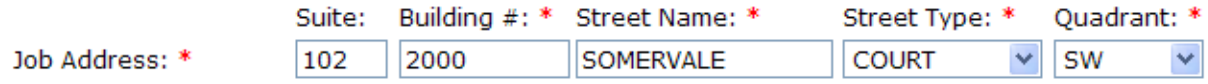

- The information is not case sensitive.
- **Suite**: suite or bay number
- **Building**: building address
- **Street Name**: Name of street eg. 12 or somervale
- **Street Type:** Use dropdowns to select the street type
- **Quadrant**: Use dropdowns to select a quadrant. i.e. SW, NW, NE, SE
- An example of a **valid address**: 421 28 AVENUE NE
- An example of an **invalid address** is: 421 28 AVENUE. If you enter this information and press the **Next** button you will receive this error message

The entered address is invalid. Please ensure all relevant address fields contain valid information.

#### P E R M I T S

#### About Category of Work and Type of Work

The **Category of Work** and the **Type of Work** are mandatory fields

Category of Work: \* ○ Commercial ○ Multi-Family ○ Residential Type of Work: \*  $\bigcirc$  New  $O$  Improvement

#### About Detailed Description and Specific Location

The **Detailed Description of Work** (mandatory field) and the **Specific Location** are fields that you can use to itemize the work and specific location on the job site where the work is being performed.

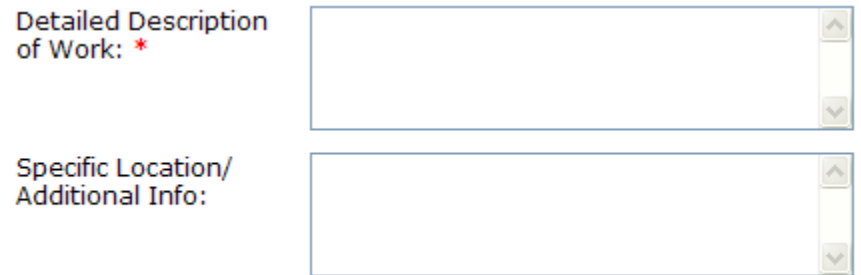

#### About Total Job Cost

Calgary"s permit fees are calculated based on a percentage of what the job costs from the values entered in the **Job Costs** section. The system only accepts numbers. **Do not enter any symbols such as dollar signs. Eg. \$4000.00 enter as 4000**

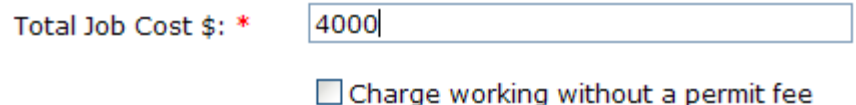

#### About the Job Name and Job Number

The **Job Name (mandatory)** and the **Job Number** fields provide for easy tracking of your permits. Into these fields you may enter a job name which your company uses to refer to this job and **Job Number** allows you to reference the permit by your internal filing system.

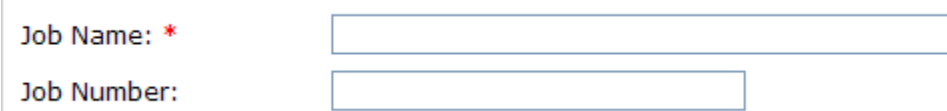

#### About the CQT and CQT Information

**CQT (mandatory)** use dropdown to select the tradesman that is responsible for the work being performed.

**CQT Phone Number** is mandatory

**CQT Email Address** is mandatory unless you click the "*No CQT Email Address'* checkbox **Re-type CQT Email:** is mandatory if you have typed in a CQT Email Address.

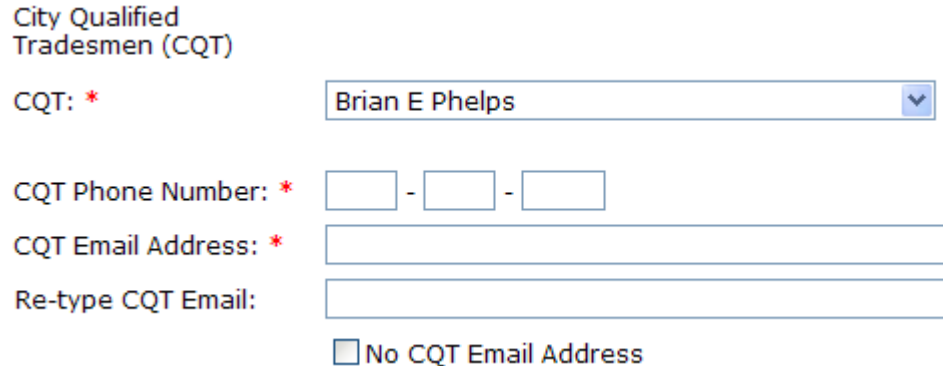

#### About the Onsite Contractor Contact Information

**Contact Name, Contact Phone Number and Contact Email** are mandatory fields unless you click the "*On-Site Contractor Contact same as CQT'* checkbox.

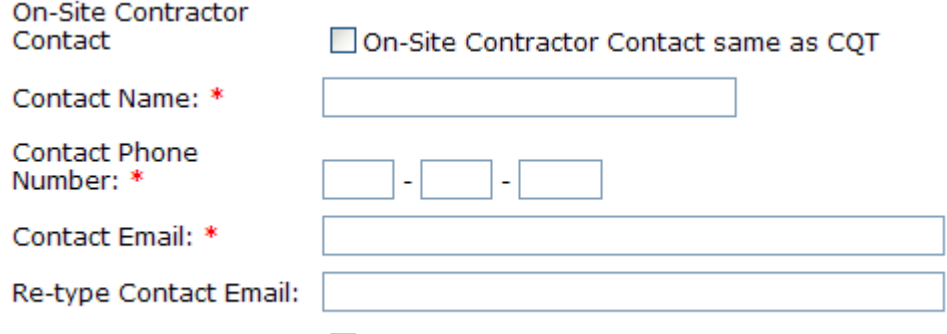

□ No Site Contact Email Address

#### About the Homeowner Name and Homeowner Phone Number Information

**Homeowner Name, and Homeowner Phone Number** are optional fields.

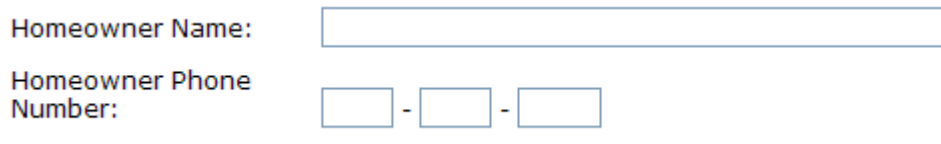

#### About Service Type \*\*\*\*Electrical Permit only\*\*\*\*

The Service information is now required when entering a Contractor's Electrical Permit. Contractor's Fire Alarm, Communication, Annual, Sign and Photovoltaic permits do not require service characteristics

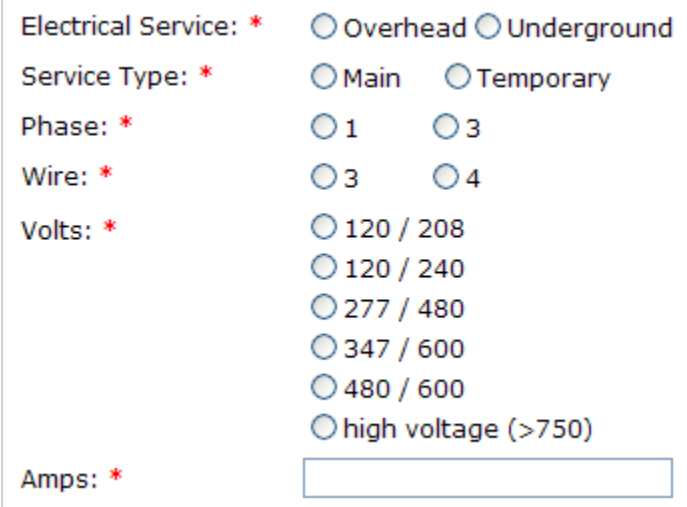

#### About the Relocatable Structure Number \*\*\*\*Electrical Permit Only\*\*\*\*

This number is used to identify the skid or relocatable structure that will need to be inspected.

Relocatable Structure Number:

### About the Related Building Permit Number

This is an optional field.

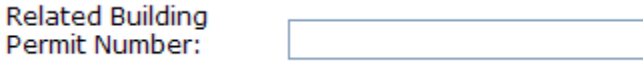

#### Completing and Paying for your Permit

Upon completion of the application form,

- 1. click on the **Next Next Next l** located on the lower left hand corner of the application form.
- 2. Click the 'Declaration' checkbox

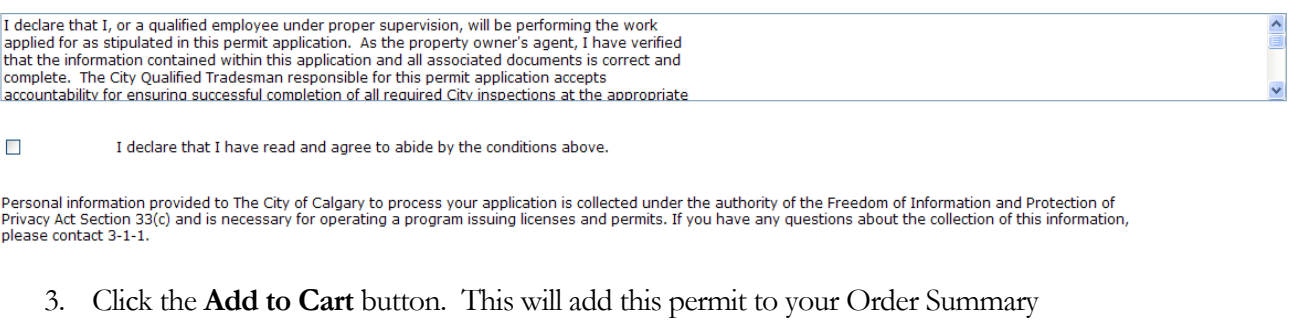

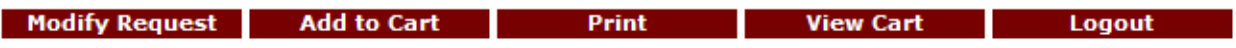

#### About the Order Summary Page

The Order Summary page will display the permits that you have created and that have **not** been paid. When permits are in the Order Summary you can:

**Copy** function can be used when creating multiple permits of the same type eg. Condos

**Edit** function can be used if you would like to add or change any data on the permit

**Delete** function can be used if you do not wish to take out the permit

**Add Request** button – use this if you need to create another permit prior to payment

**Check out** button – use this button if you are ready to pay.

**Log out** button – use this if you do not want to pay and you want to end your session with eTrades

**Note: Should you Log Out, any permit that is displayed in the Order Summary will be automatically deleted**.

CUSTOM ELECTRIC\*

#### **Development & Building Approvals Order Summary**

Please review the cart. To proceed with the order, print the Order Summary and click 'Checkout'.

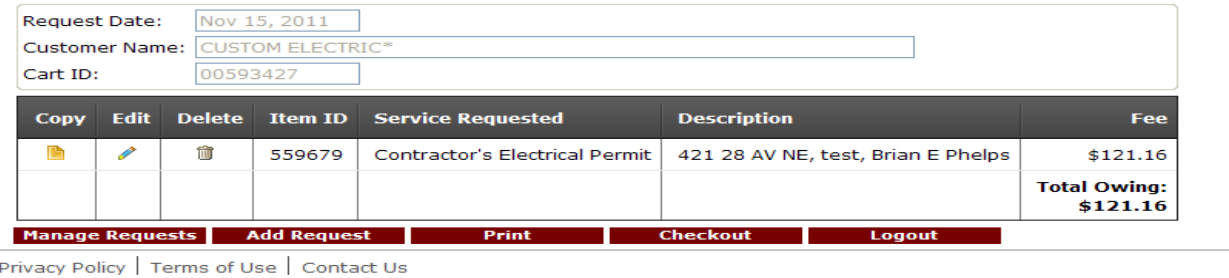

#### About Online Payment

Here you will now pay for the permits in you Order Summary. You will:

- 1. Select **Card Type** using the dropdown list provided. Only Card Types in this list are valid.
- 2. Key in your **Card Number**
- 3. Key in the **Card Owner**
- 4. Select **Expiration Date**

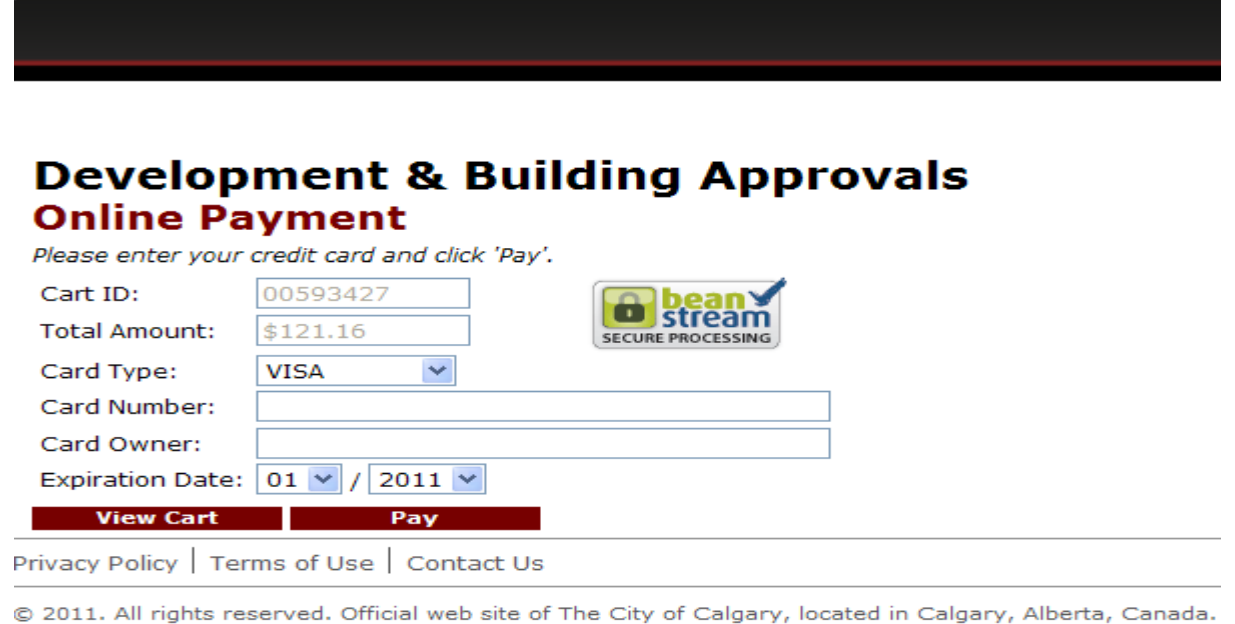

**Note: You can copy, edit or delete any permit in the Order Summary by clicking View Cart button prior to payment**.

#### P E R M I T S

#### About the Order Confirmation

The Order Confirmation provides you with a summary of all your paid permits and displays the Service Requested, Description of permit, status and your permit number. Click on the **Print** button to print a copy for your records.

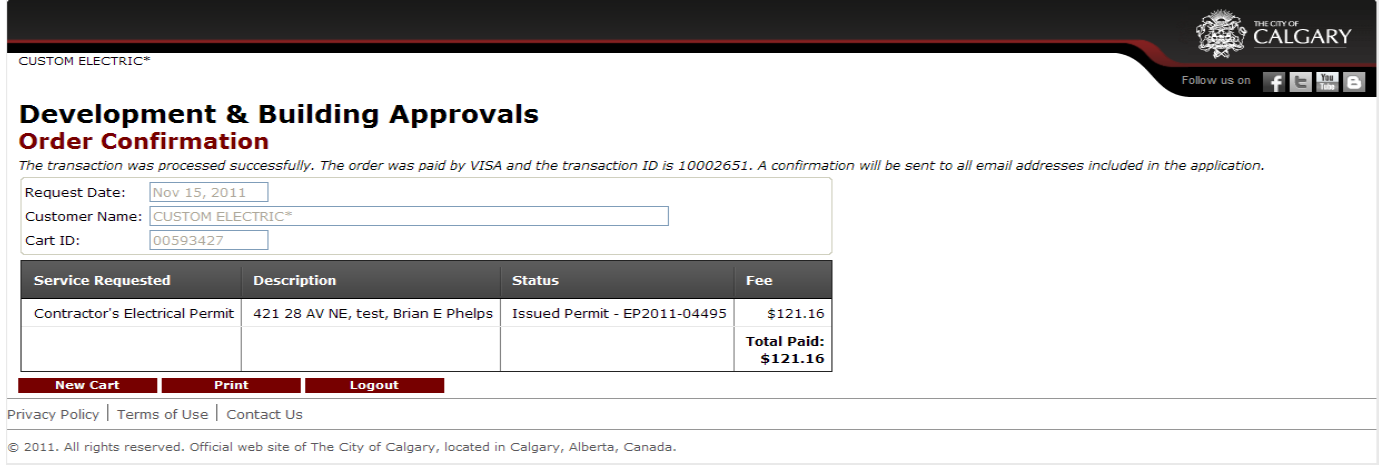

From the Order Confirmation you can:

- 1. request another permit by clicking on the **New Cart** button,
- 2. print the confirmation page by clicking on the **Print** button or
- 3. logout by clicking on the **Logout** button.
- 4. book an inspection or view other paid permits by clicking on the **Manage Request** button

## How to Search Your Existing Permit Applications

The Online Permit Application System makes it easy to search for details on your Active Permits, inspection results and outstanding deficiencies. Once you have logged onto [https://vista.calgary.ca/,](https://vista.calgary.ca/) click on the **Manage Requests** button located on the bottom left of the screen.

There are **four search options** you can use to obtain permit information.

You can search by **View All Permits**, **General Search** (which allows you to search by Permit Number, Address etc), **by JAQ** number **Inspections Completed** .

#### 1. About "View All Permits"

The View All Permits Screen will show you a list of your Active Permits. You can view the details of your permit by clicking on the underlined permit number.

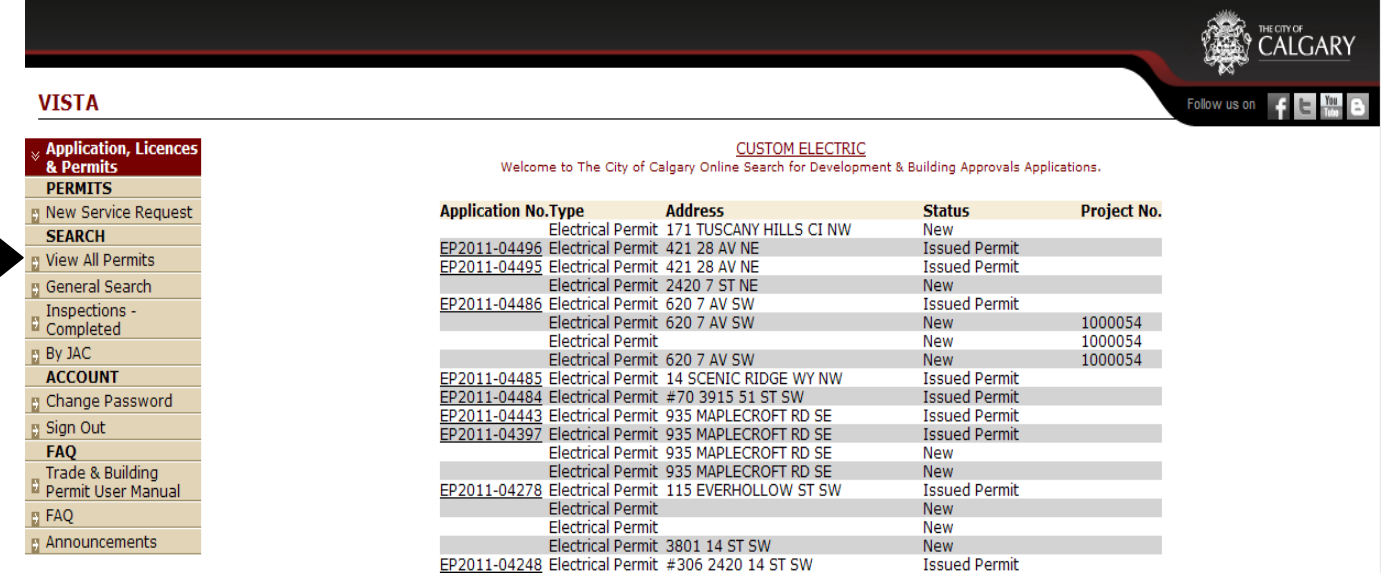

#### 2. About the "General Search"

The permit search screen requires you to enter your search information. You can search using the permit number, your own project number, or even by address. From the drop down menu, you can also search by active or completed permits. Once you have selected the information you would like to search by, you will complete your request by clicking on the **search** button found at the lower right hand corner of your screen. Search results will be returned to you.

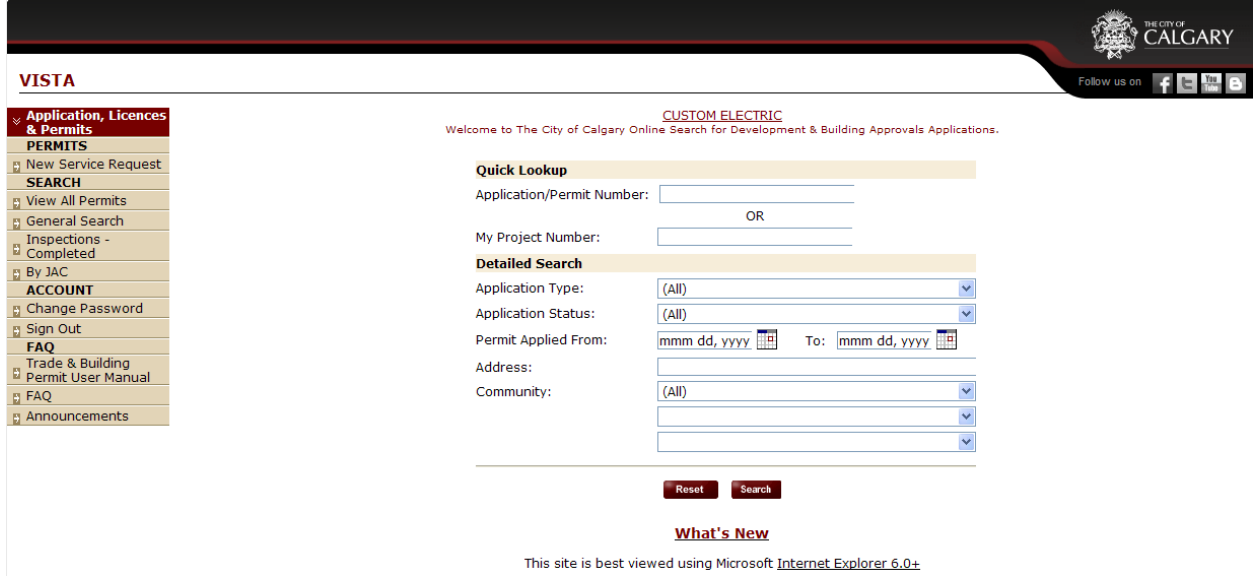

#### P E R M I T S

#### 3. About the "By JAC" Search

A **JAC** number search will search and view **Building Permits** that you have been listed as a trade contractor. The JAC number is recorded on report that is faxed/mailed to you titled **"SCP Permits Created"**

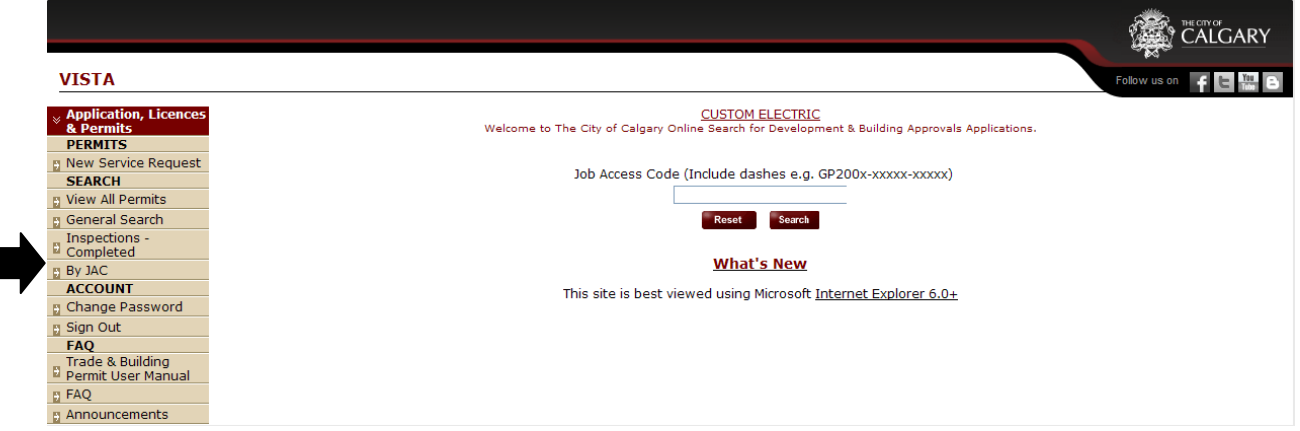

#### 5. About the "Inspections Completed"

This screen will allow you to search your completed inspections, outstanding deficiencies and permit details within a date range.

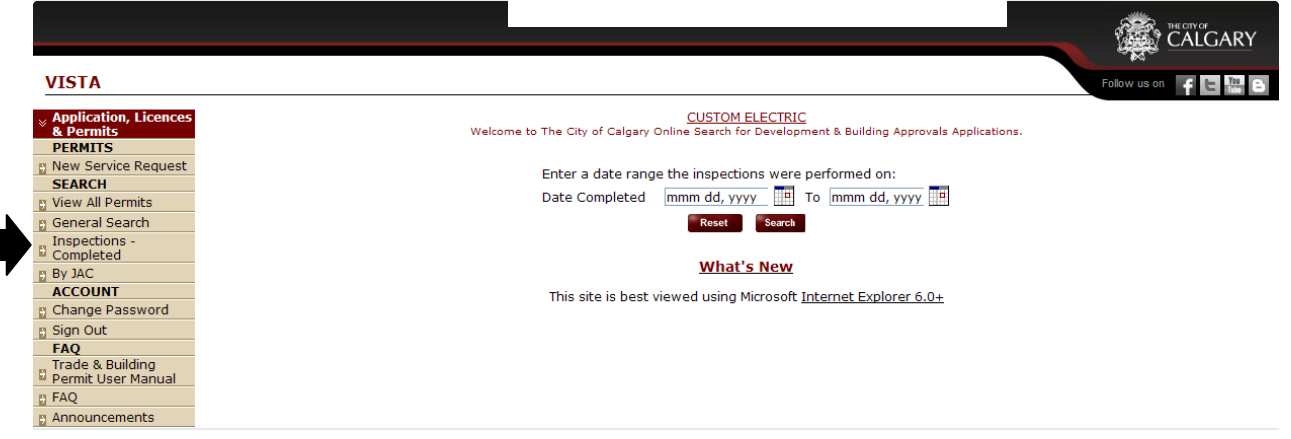

The returned results will display the inspection Completed Date, Permit Number, Address Inspection type, Inspection Outcome and a Deficiencies check box that will be flagged if there are outstanding deficiencies. To view Inspection Results and Deficiencies, click on the Permit Number link.

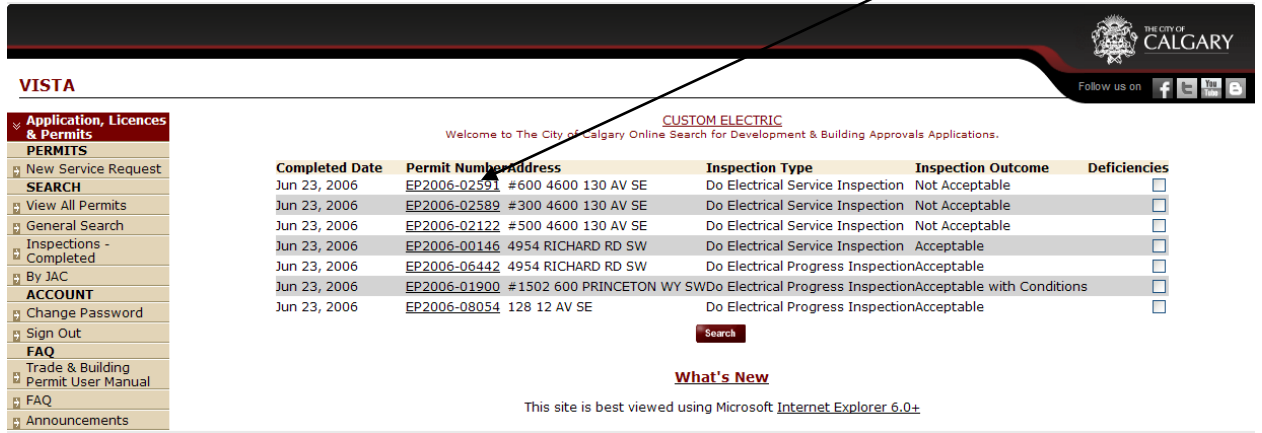

## Viewing Inspection Results and Outstanding Deficiencies

#### About the Returned Results Screen

The search results returned to you will be listed by **Application Number(permit number)**, **Permit**  Type, address, permit status. You can view any of the permits in closer detail by clicking on the **underlined Application Number** of the permit you would like to view:

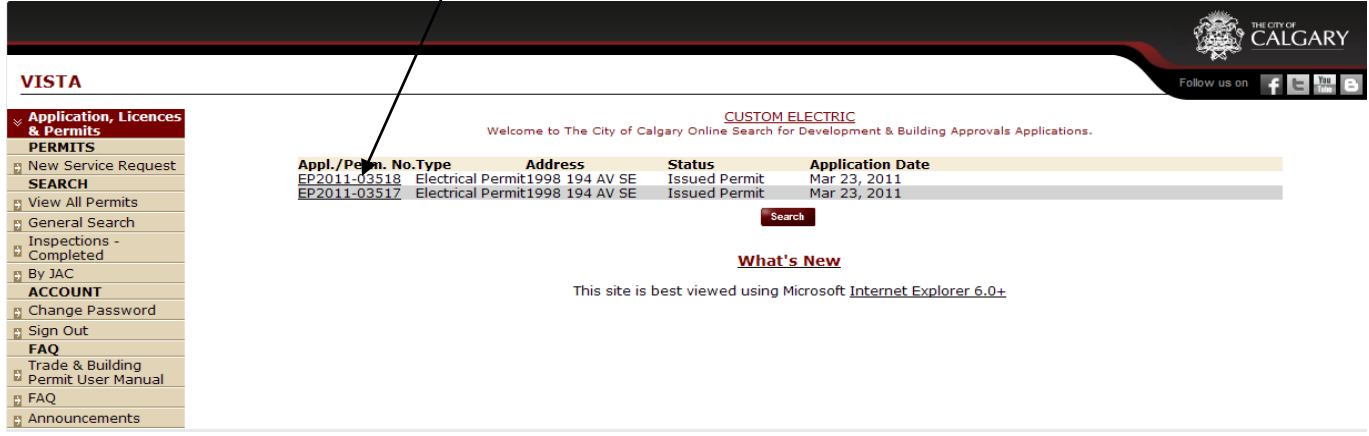

**You can sort by any list heading by clicking on the heading and reverse the order by holding down the CTRL key while clicking on the column heading.** 

#### About Permit Details and Inspection Results

You can view Permit Detail and Inspection results by using one of the four search options outlined on pages 12 - 15

This screen shows you the details on the permit you selected. You can view all the permit details, inspection details. To view outstanding deficiencies you will click on the **View Outstanding Deficiencies** link

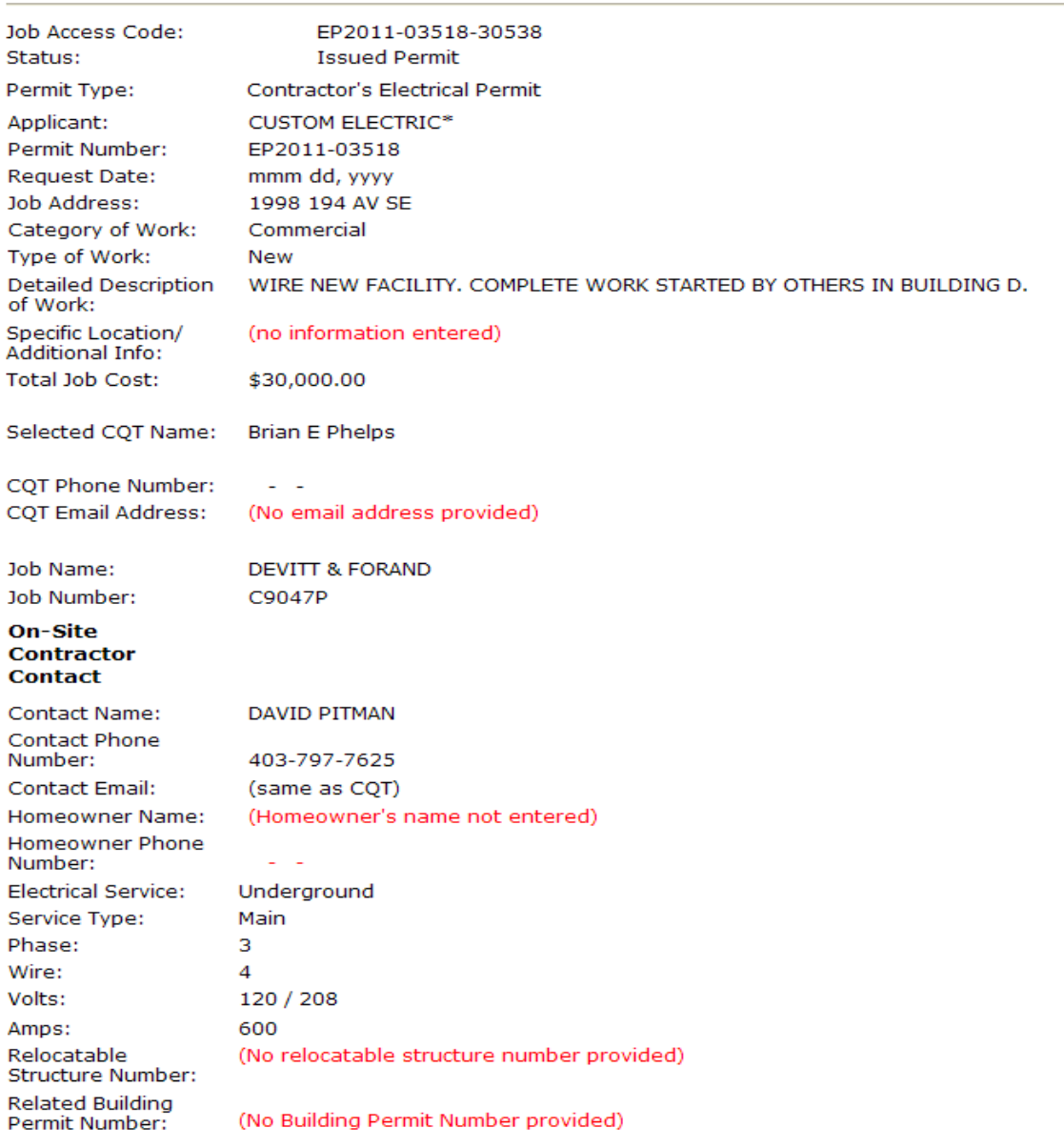

#### **Electrical Permit Application Information**

#### A C C O U N T

To view outstanding deficiencies you will click on the **View Outstanding Deficiencies** link

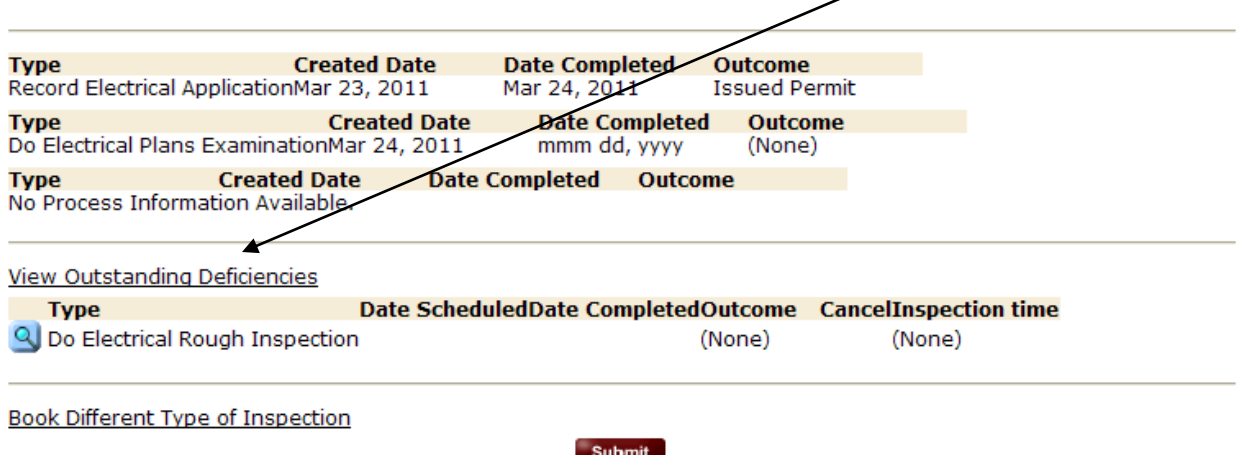

#### About the Inspection Results

Inspection results and any pending inspections will be displayed by **Type, Created Date, Date completed and outcome.** The inspection results will be in descending order by inspection Date Completed.

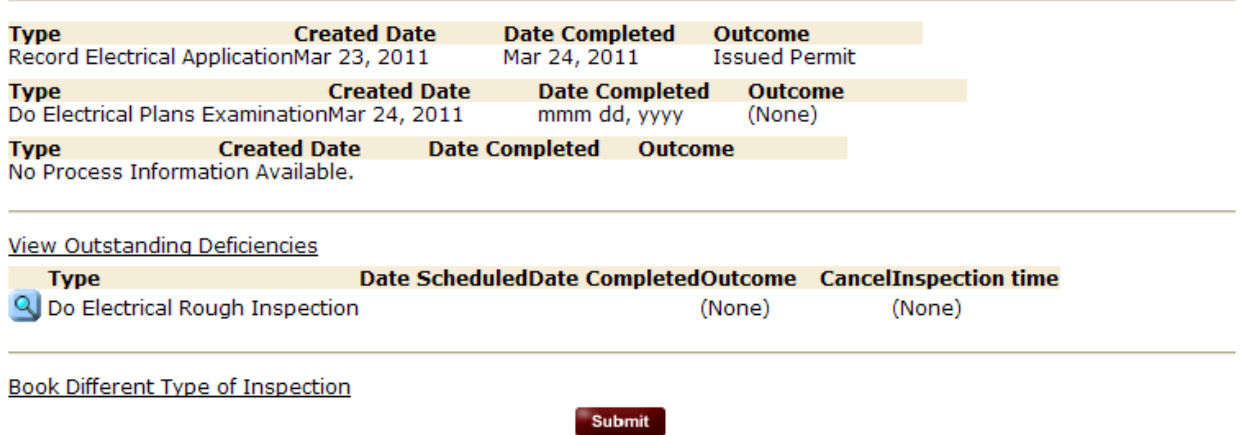

#### About the Column Heading Definitions

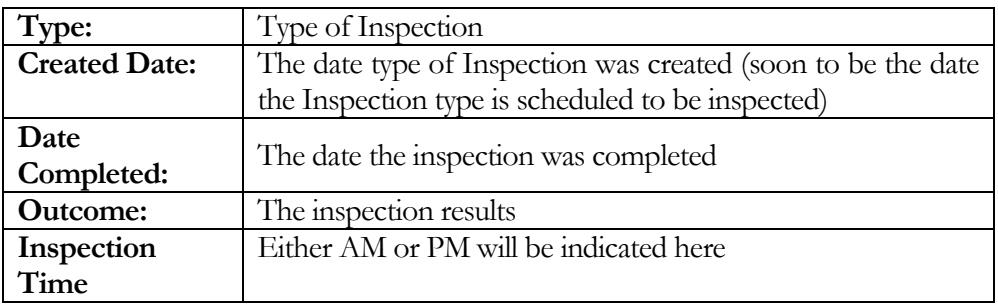

#### About the View Outstanding Deficiencies Link

When you click on the **View Outstanding Deficiencies** link, this will display in a .pdf format any outstanding deficiencies on a permit. This report can be printed by clicking on the Print icon.

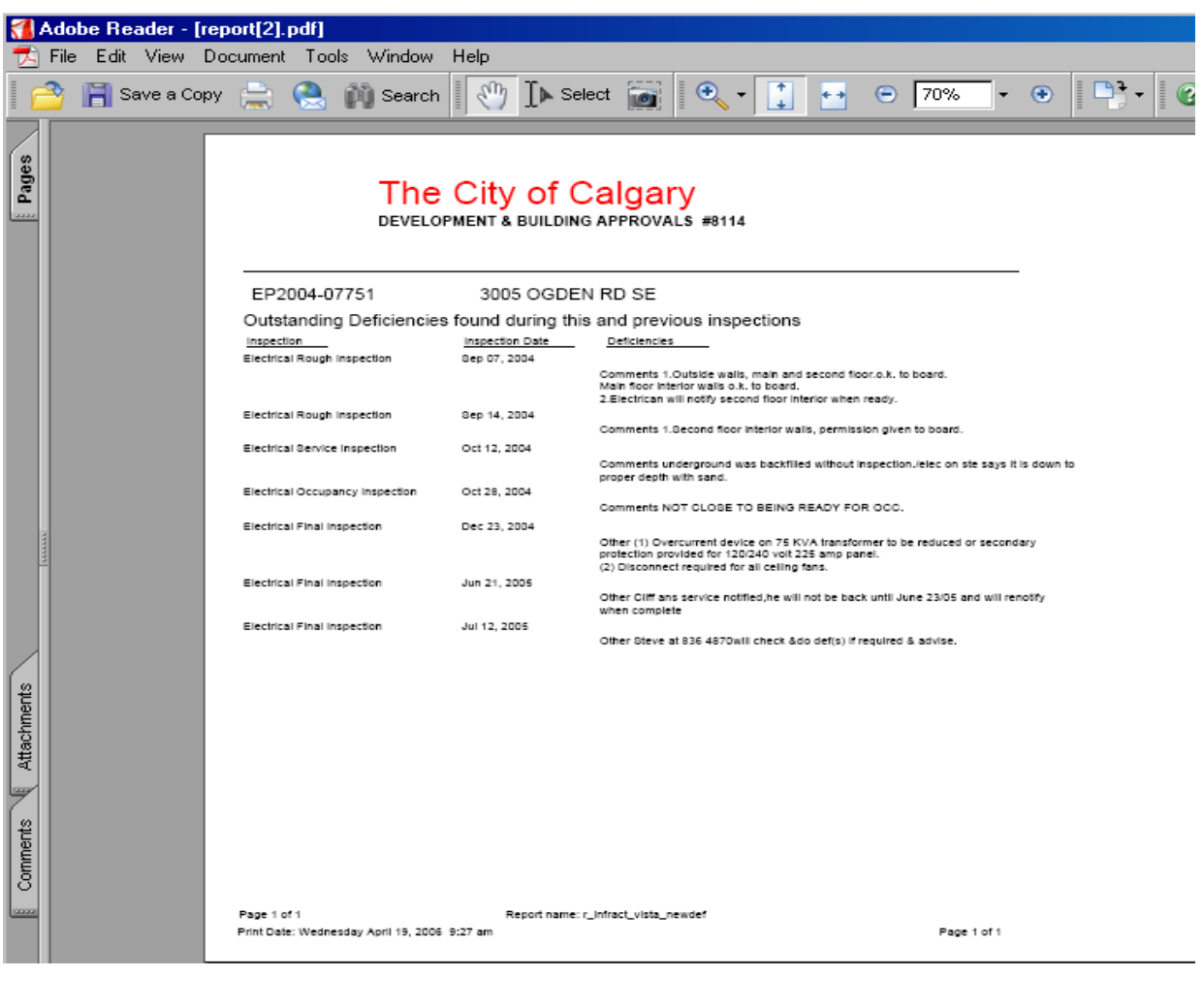

T

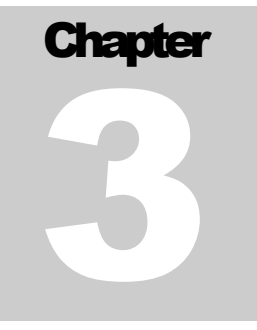

*Use the Account functions to send feedback, update your password and sign out.* 

he Online Permit System is in its early stages of development. Continued improvements and new functions will be added based on feedback from the users of the system. The Account function of the system provides an area for contractors to send any feedback to The City of Calgary.

## How to Send Feedback

Feedback to The City of Calgary about the Online Permits Application System is welcomed.

To send feedback, click on:

**1**. **Contact Us** link located at the bottom of all VISTA and eTrades windows**.** Click on the links provided.

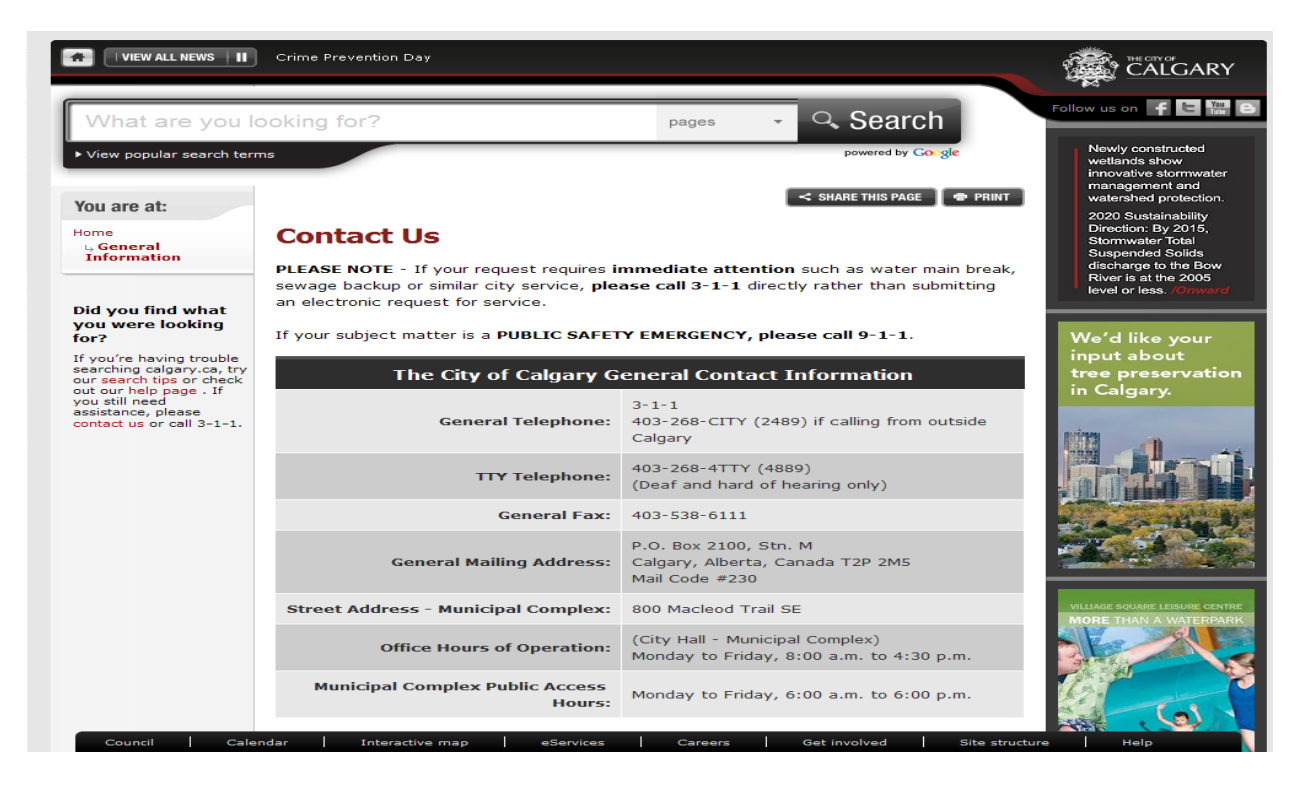

## How to Change Your Password

Log onto eTrades website [https://DBAServices.calgary.ca/vista](https://dbaservices.calgary.ca/vista) and then click on the **Manage Request** button. Click on **Change Password** in the Vista Menu. Your password prevents other people from viewing your work and contractor details. If you think the secrecy of your password has been compromised, change your password. Be sure to pick a password with a combination of letters and numbers that you will remember. It is recommended that you change your password on a regular basis.

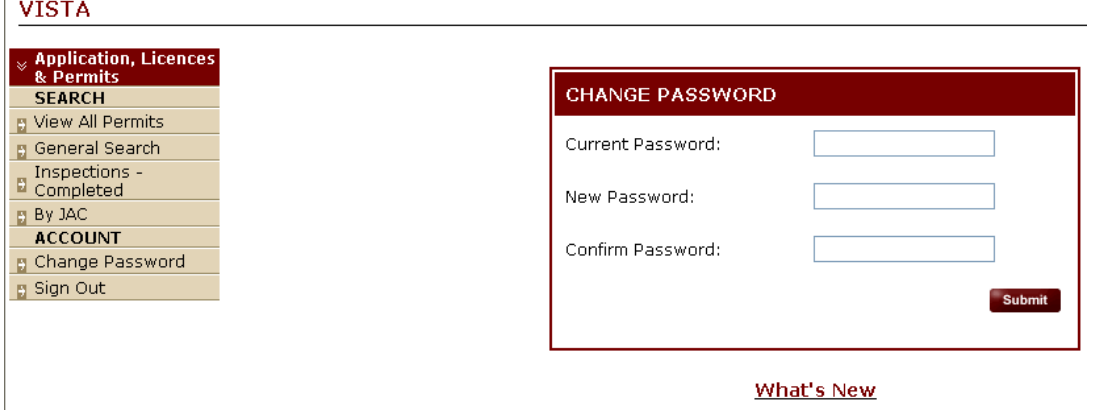

## How to Sign Out

Click on **Sign Out** on the Vista Permit Menu or if you are on the eTrades website, click on the **Logout** button Your session is now over. To return to the system, you must logon again.

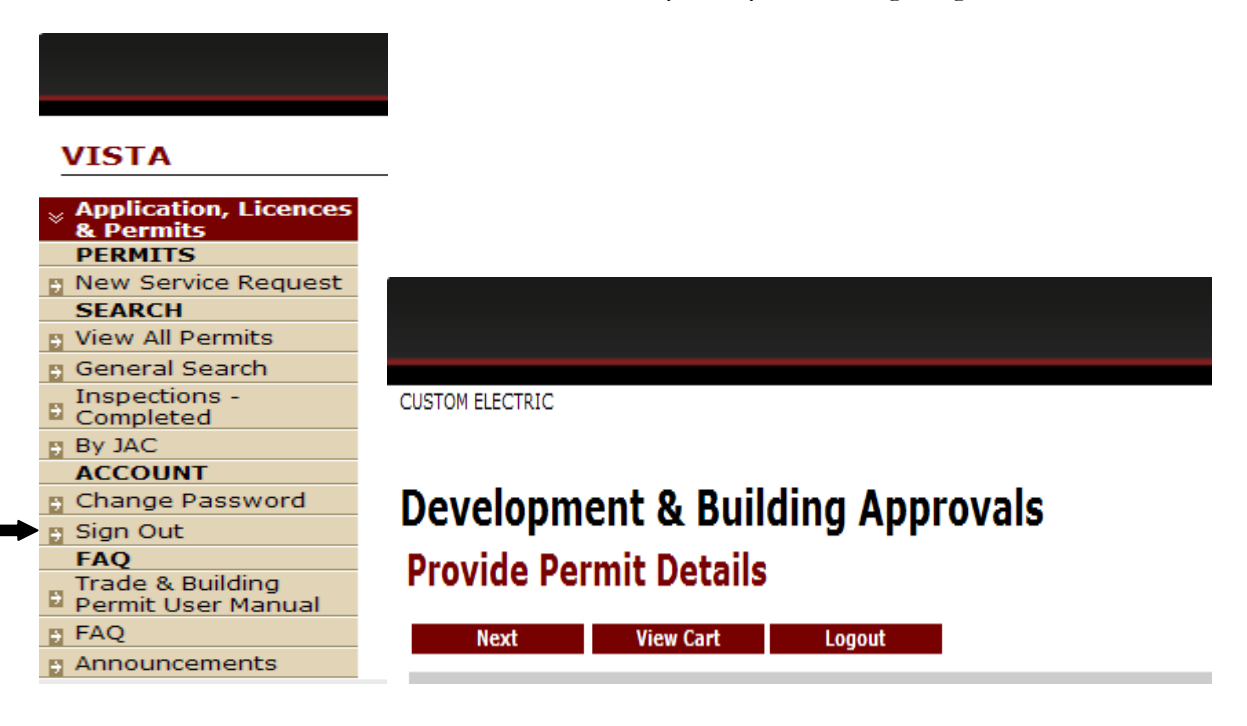

# **Chapter** 4

# How to Book an Inspection

The Online Permit Application System makes it easy to request an inspection. You will be able to request an inspection as well as view previous inspection details on a specific job.

#### Book an Inspection

.

Log onto [https://DBAServices.calgary.ca/vista](https://dbaservices.calgary.ca/vista) and then click on the **Manage Request** button.You will access this function using any of the search functions under the **Search** heading. Use **View All Permits (pg 12)** to get a list of all your permits or use **General Search (pg 13).**

**Click** on the **permit number link** located to the left of the permit number to select the permit for which you wish  $\chi$ <sup>o</sup> request an inspection.

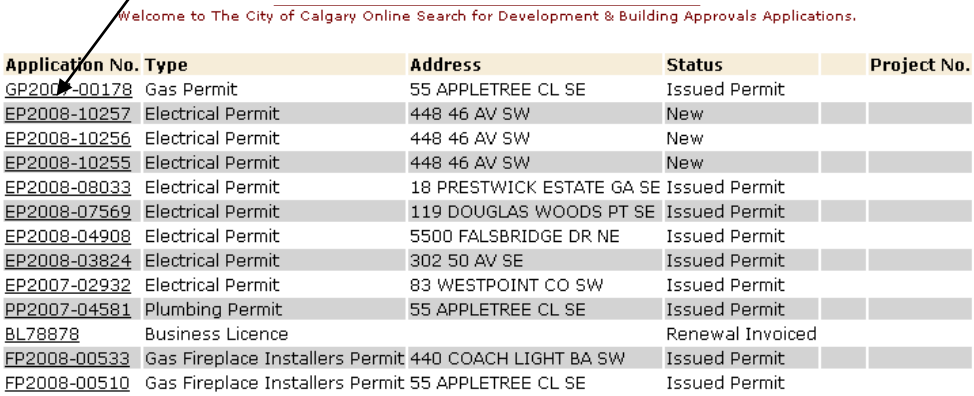

#### What's New

A copy of permit details will be displayed

**Note: To Book an Inspection the permit must be in an "Issued Permit" status. This information is located at the top of the page. If not in "Issued Permit" status, call 311.**

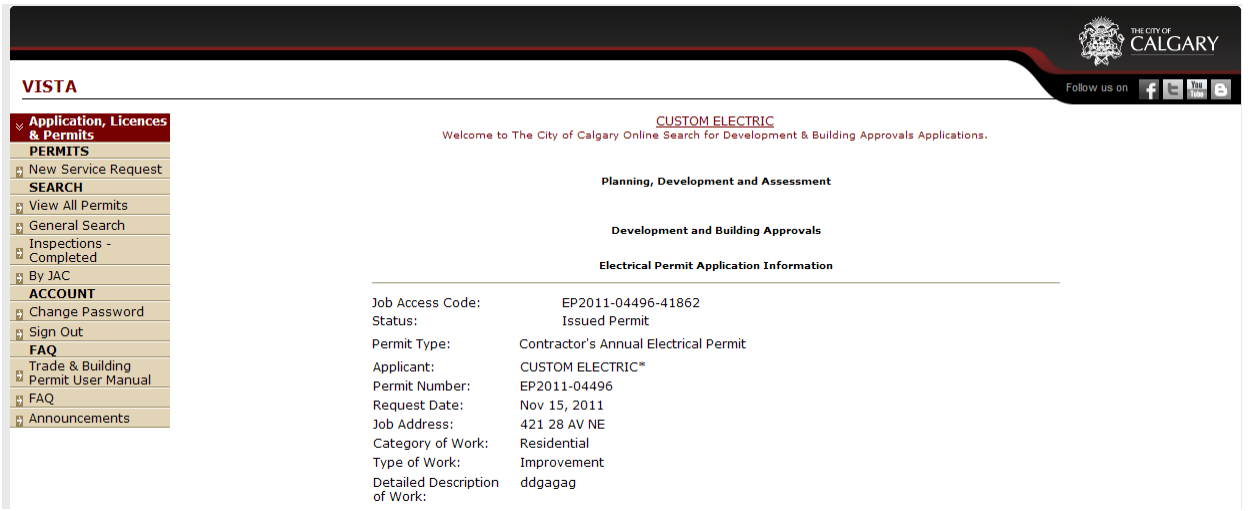

When the permit is in the Issued Permit status then scroll down the page to:

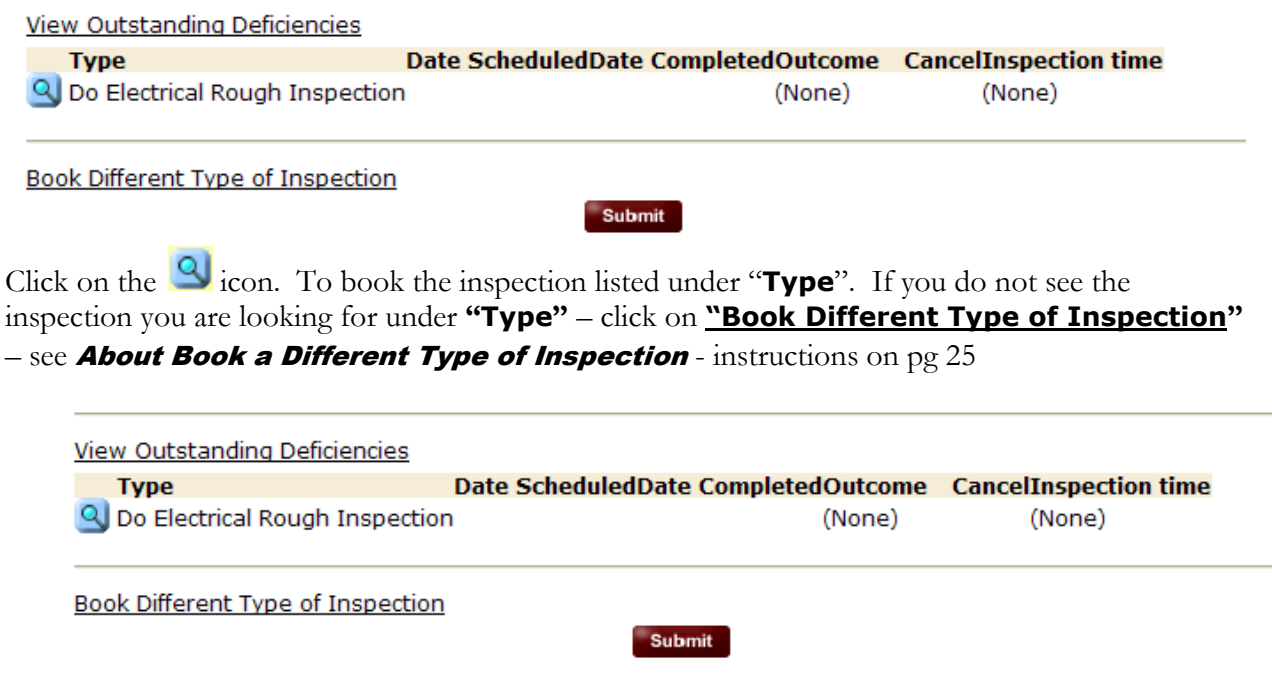

### About the Booking Inspection Page

Select a "**Booking Date**" (must be selected so that inspection is booked for correct date), fill in "**contact information**" if needed, and any "**remarks**".

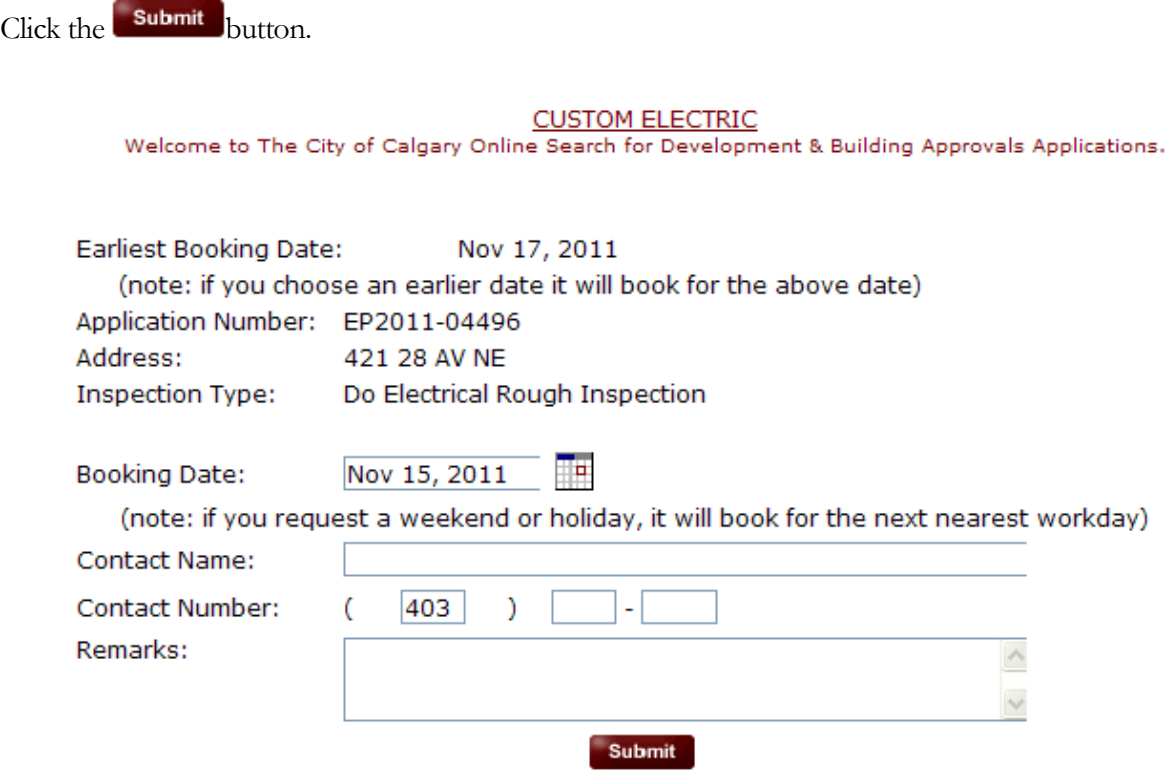

#### **What's New**

This site is best viewed using Microsoft Internet Explorer 6.0+

**Note**: **Inspections requested for the next business day must be entered prior to 2:00 pm.**

#### About Book Different Type of Inspection Page

To book a different type of Inspection, click on the **Book Different Type of Inspection** link.

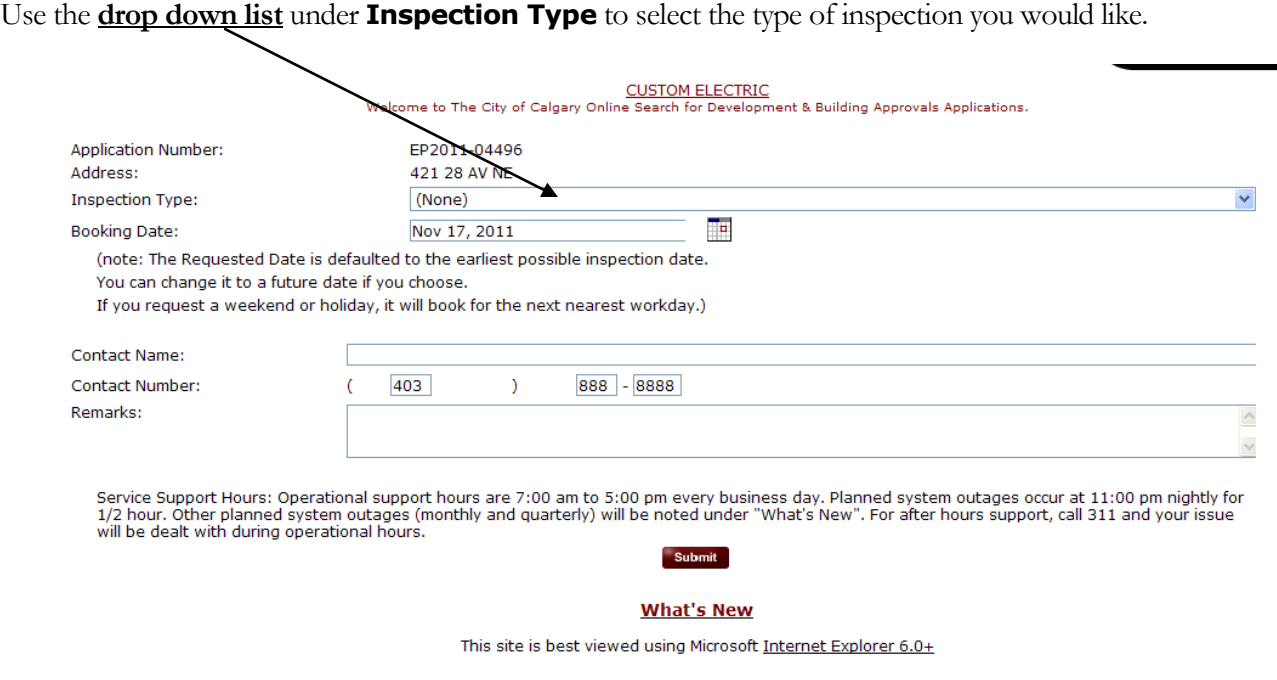

Select a "**Booking Date**" (must be selected so that inspection is booked for correct date), fill in "**Contact info**" if needed, and any "**Remarks**".

 $Click the$  submit button.

**Note**: **Inspections requested for the next business day must be entered prior to 2:00pm.**

#### About the Booking Confirmation

The Booking Confirmation screen is a confirmation of your inspection booking. Use the web print function to print this confirmation for your records.

#### **CUSTOM ELECTRIC**

Welcome to The City of Calgary Online Search for Development & Building Approvals Applications.

Thank you for changing your Inspection booking through the web

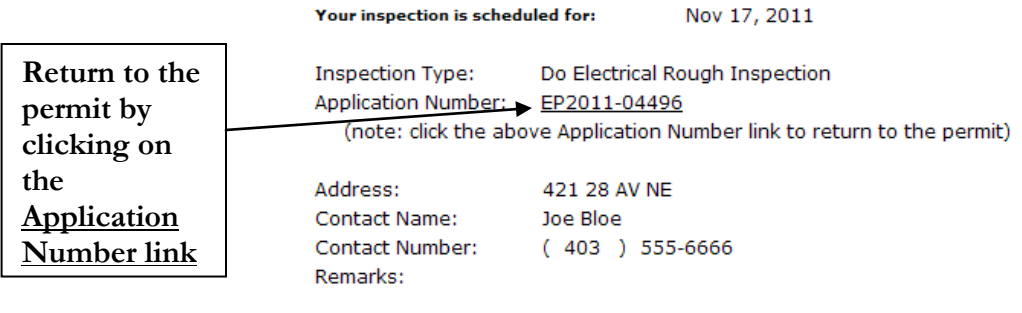

Requested By: Requested On: **CUSTOM ELECTRIC** Nov 15, 2011 3:03 PM

#### **What's New**

This site is best viewed using Microsoft Internet Explorer 6.0+

#### Making Changes to Booked Inspections

Use your Search functions **(pg 12-15)** to locate and access permit and inspection information.

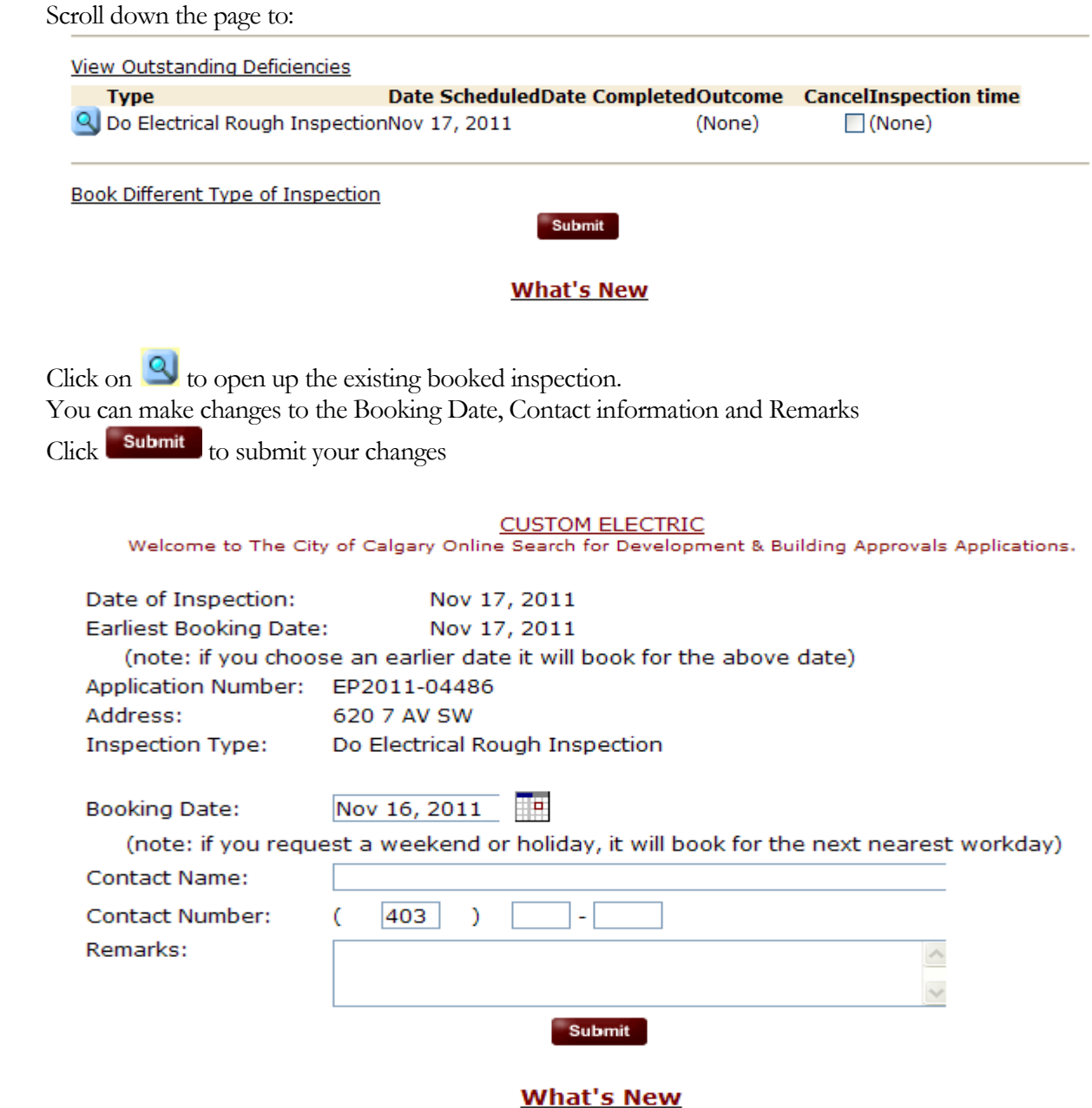

This site is best viewed using Microsoft Internet Explorer 6.0+

**Note: You can make changes to these inspection requests up to 8:00am the day of your inspection. To make any changes after 8:00 am, call 311.**

#### How to Cancel an Inspection

**You can cancel an inspection up to 8:00 am on the day of your inspection. To cancel an inspection after 8:00 am, call 311.**

Use your Search Functions **(pg 12-15)** to locate and access your permit.

Scroll down the page the page to:

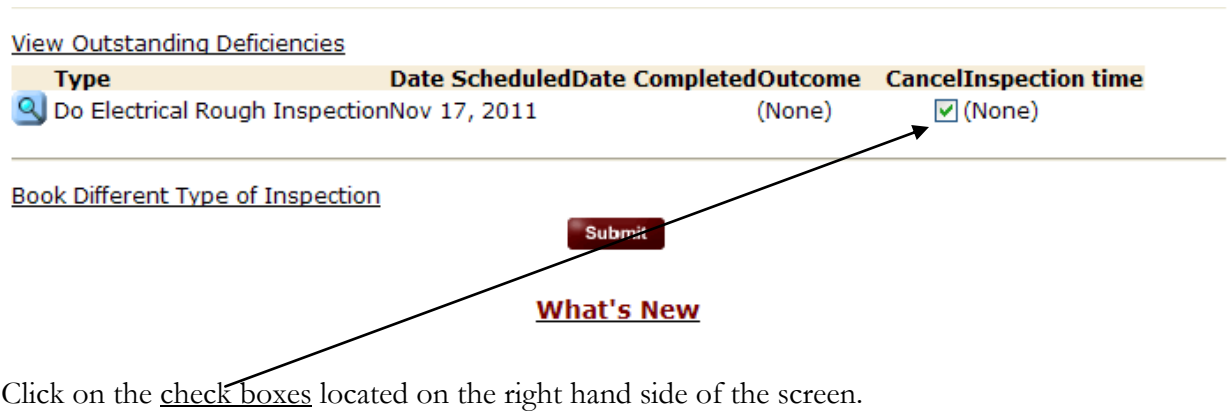

 $Click$  submit  $\overline{\phantom{a}}$  to submit the Cancel request

**Note: You can cancel your inspection requests up to 8:00 am the day of your inspection. To cancel after 8:00 am, call 311.**

# **Index**

## **A**

*Address of Job*, 5

## **C**

**Contact Us**, 20

## **F**

Feedback - How to, 20

## **G**

Getting Started, 2

## **H**

How to Request an Inspection, 22

## **I**

Inspections *Column Heading Definitions*, 18 *Deficiency Display Window*, 19 Search your Completed Inspections, 16

#### **J**

*Job Costs*, 6

## **L**

Logging In, 3

## **P**

*Project Number*, 6

## **R**

*Request an Inspection*, 22 *Returned Results Screen*, 16

## **S**

**Sign Out**, 21 *Submitting the application Form*, 9